#### VALS Email Guide and Recommended Options *March 25, 2014*

- When making changes to any User Options, always remember to save them using the save link that appears above the tabs on the Manage User Options page
- Settings that are recommended here are under your control, but using the recommended settings can make it easier for VTLIB staff to trouble-shoot when you are experiencing problems with VALS email.
- The information in this document will evolve over time. Right now it only covers the basics. If you feel that other useful information could be added to this document, please send your suggestions to [sheila.kearns@state.vt.us](mailto:sheila.kearns@state.vt.us)

## Login page

 $\blacktriangle$ 

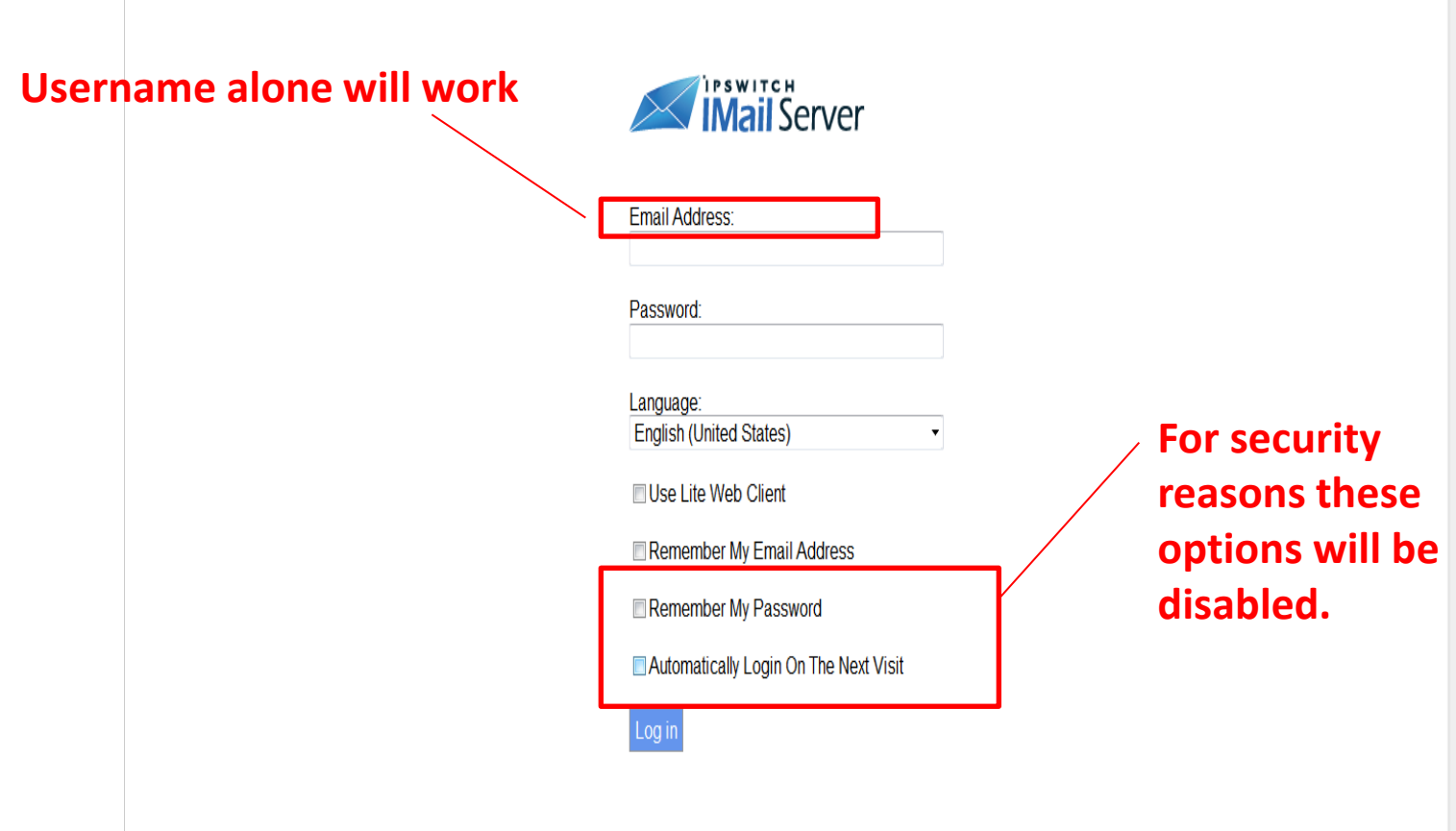

# **Setting up User Options: General Tab Select Manage User**

## **Options from the Action drop-down menu.**

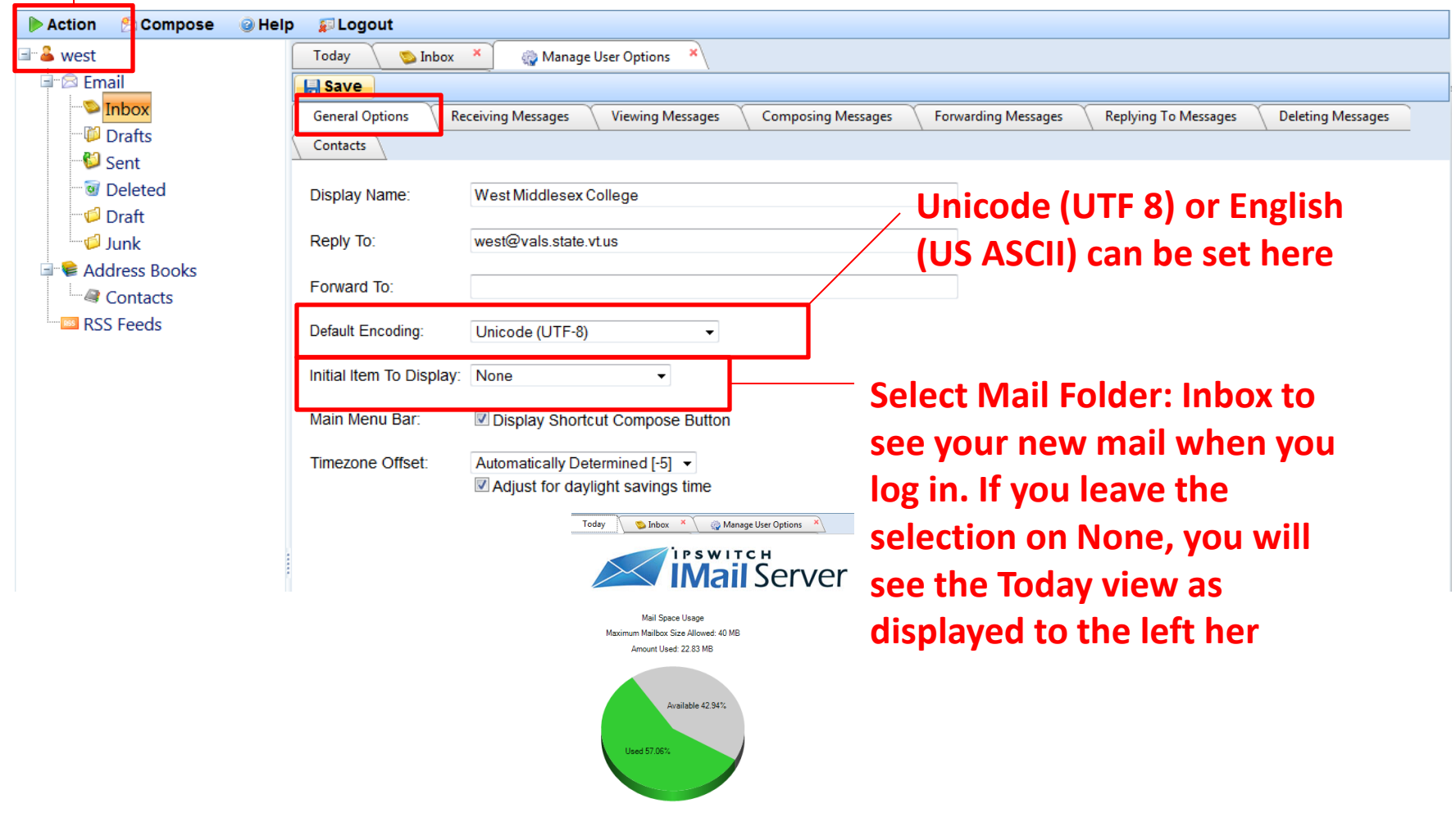

**2 Check for new mail** 

## Setting up User Options: Viewing Messages Tab

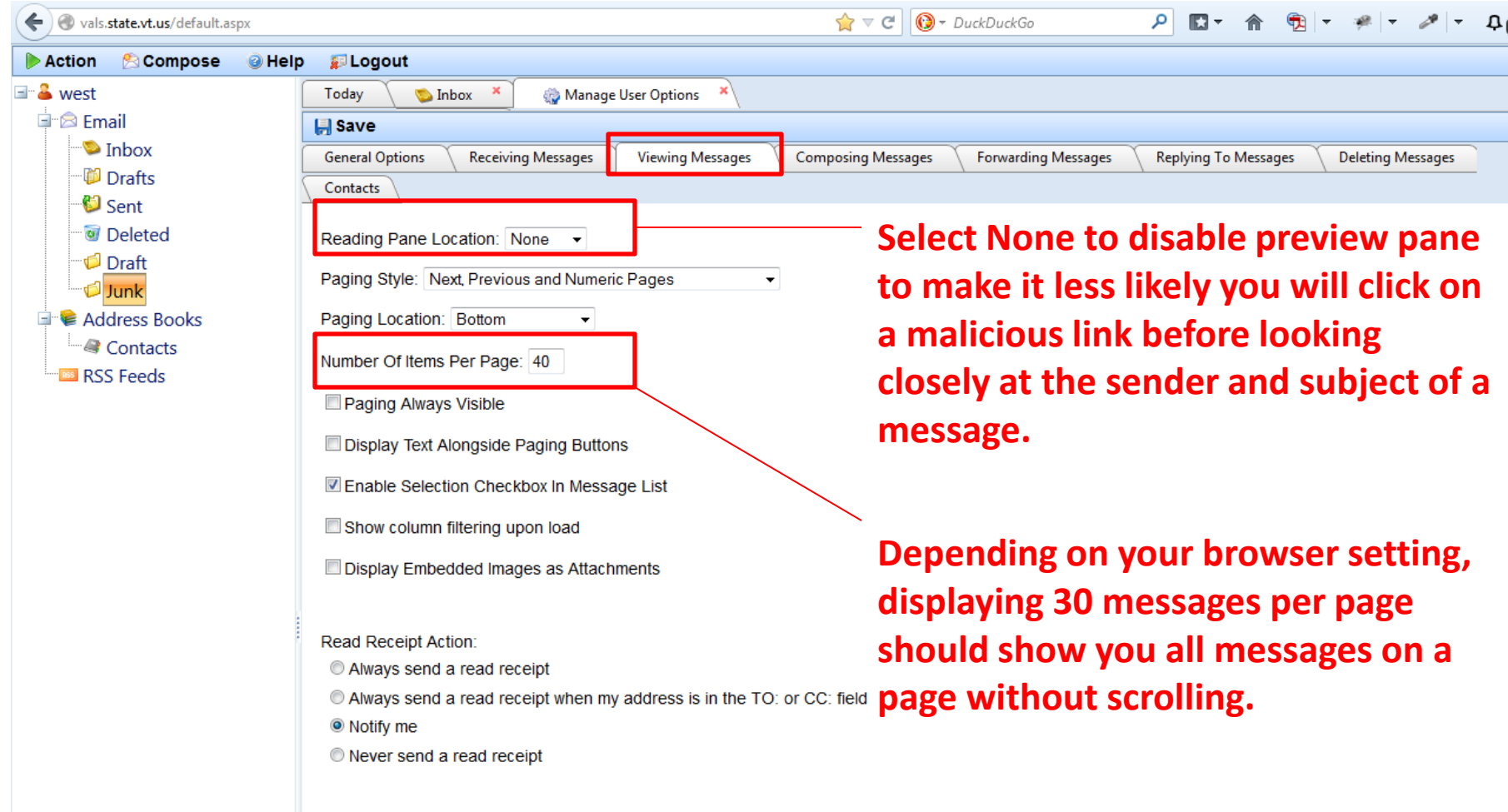

## Setting up User Options: Deleting Messages Tab

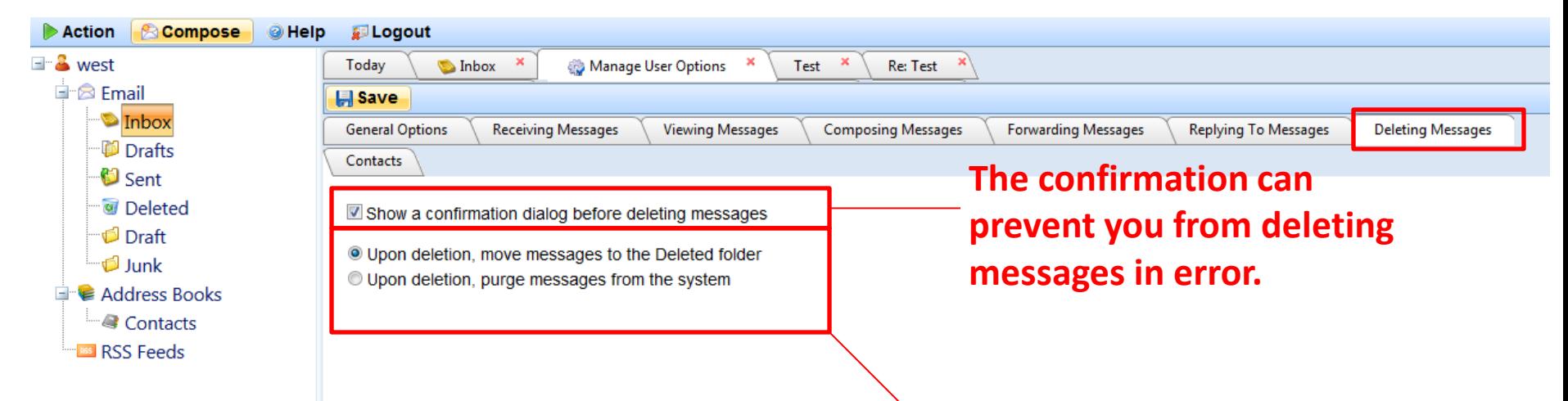

**Moving messages to the deleted folder creates the requirement to empty the deleted folder, but does give you one more chance to recover messages deleted in error.**

**Although VTLIB can request that your mail folders be restored from a back-up, this can take time and will require you to review all of your messages to find the ones your want to keep and then to delete the ones that are duplicates of what you already have**

#### Setting up Options for How Your Email Will Be Formatted

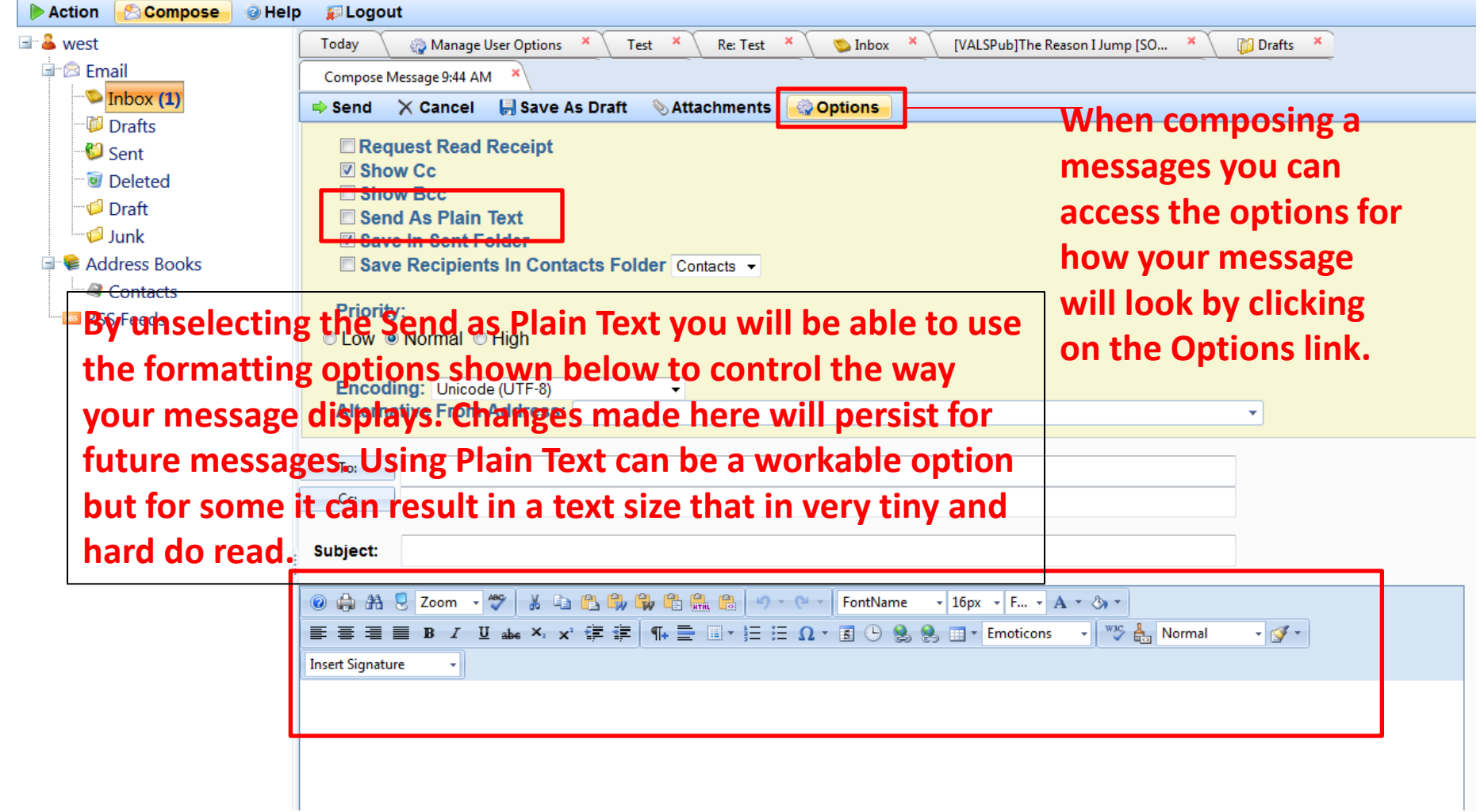

**To delete all messages on a page select the checkbox above the first message on the page to select all items on the page and using the Delete button to delete all checked messages.**

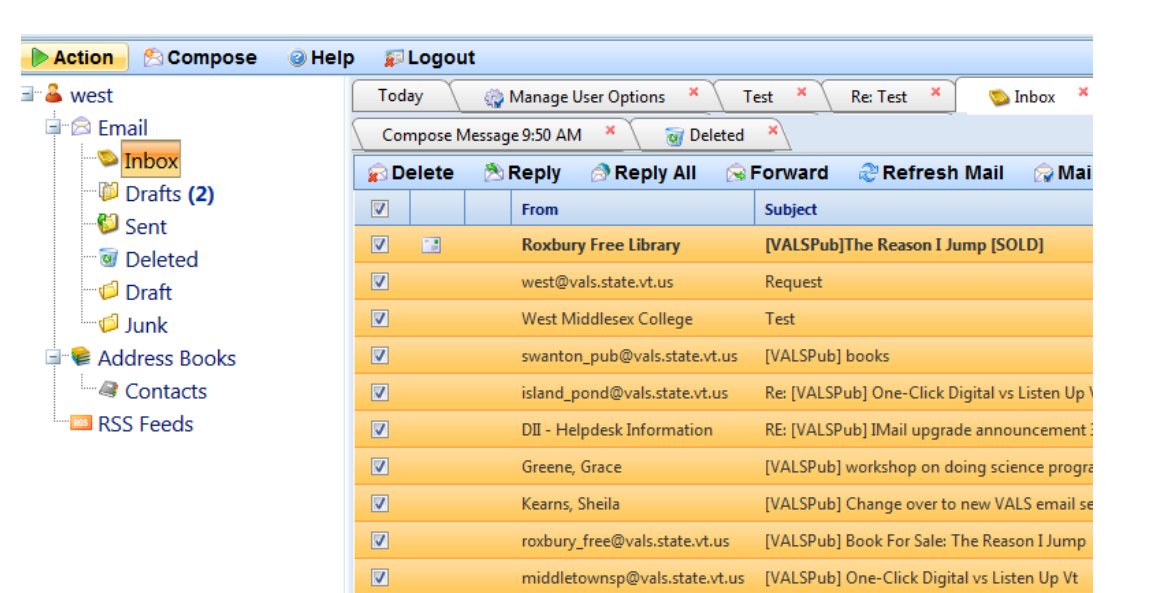

**To delete all messages in a folder, use the Action menu in the upper left corner of the window and select Manage Selected Folder and then select Empty.**

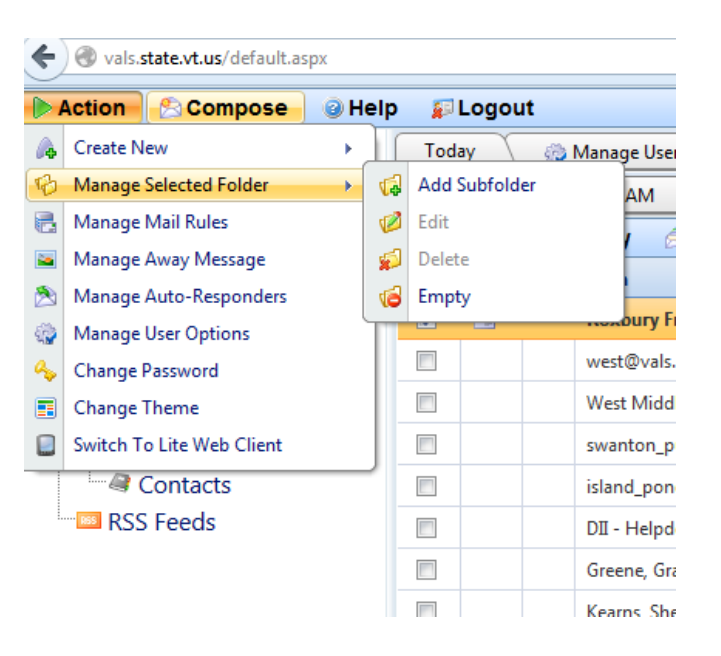

#### Search is found in the Mail Actions menu above the list of email messages

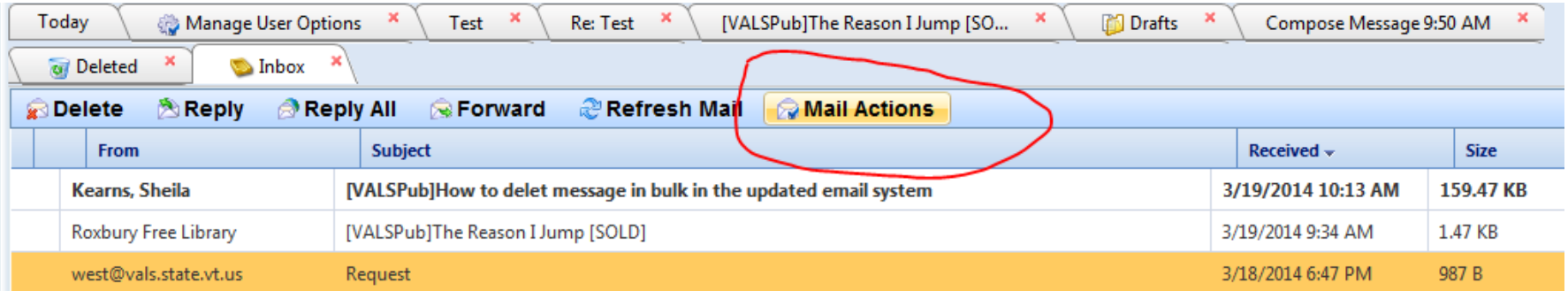

## Shared (Public) Address Book

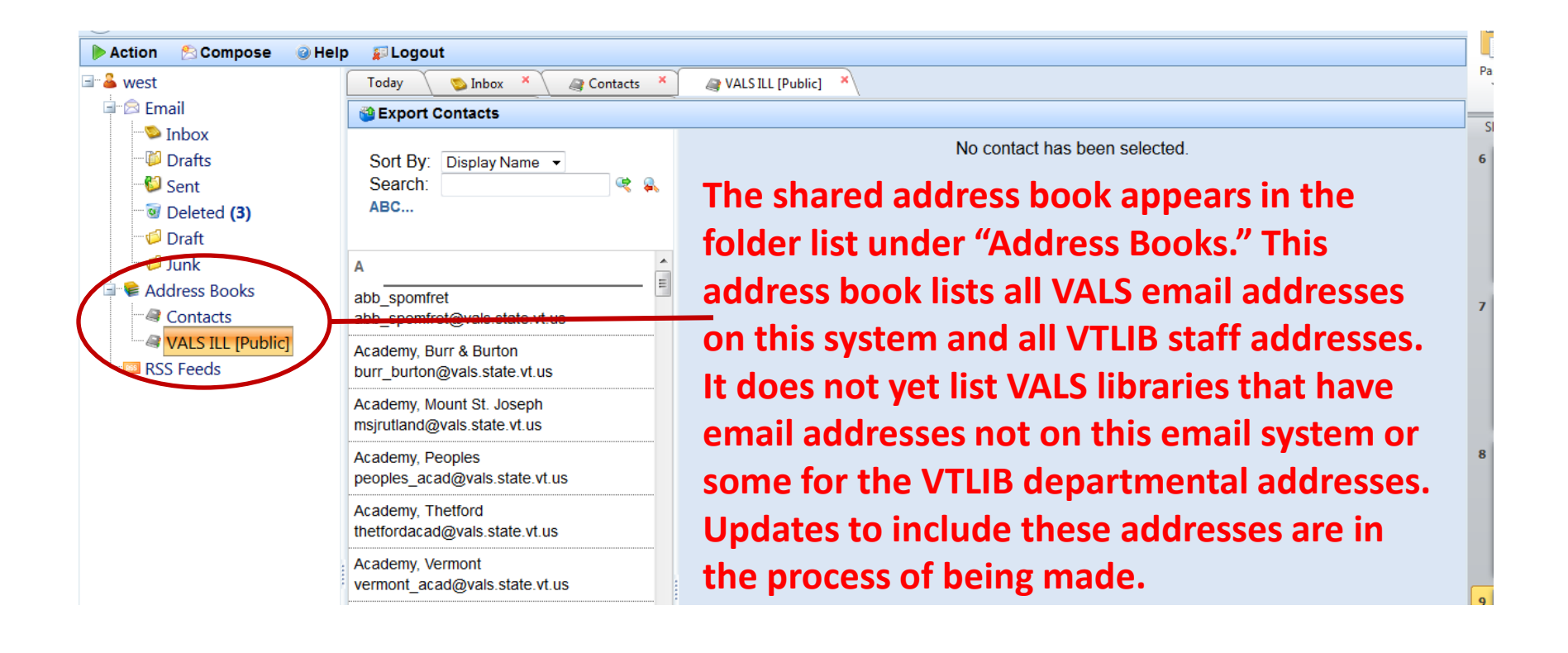

### Contact Lists for Individual VALS Accounts

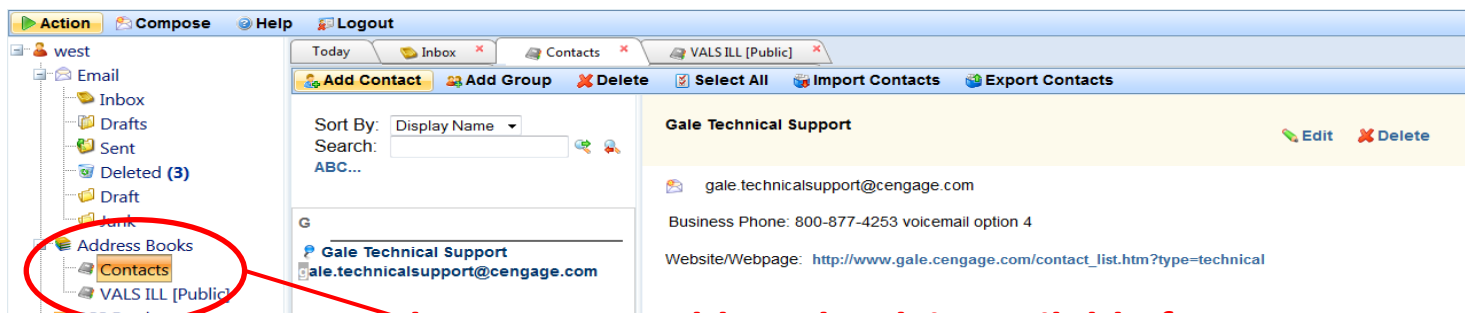

**The Contacts address book is available for you to collect contact information for your library. You can add contacts from within the address book or by clicking on the To: button when you are composing** 

**a message.**

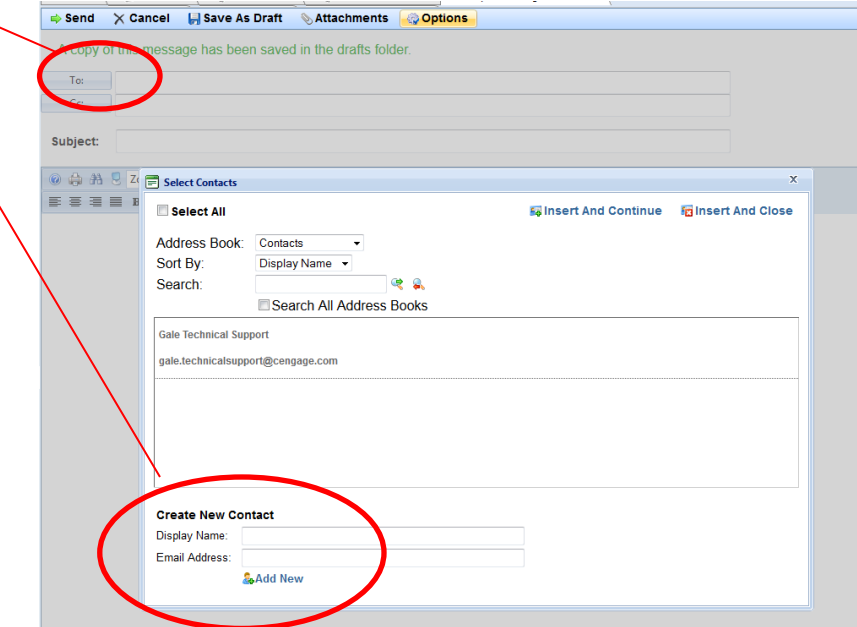

#### Recipient Auto-Suggestion

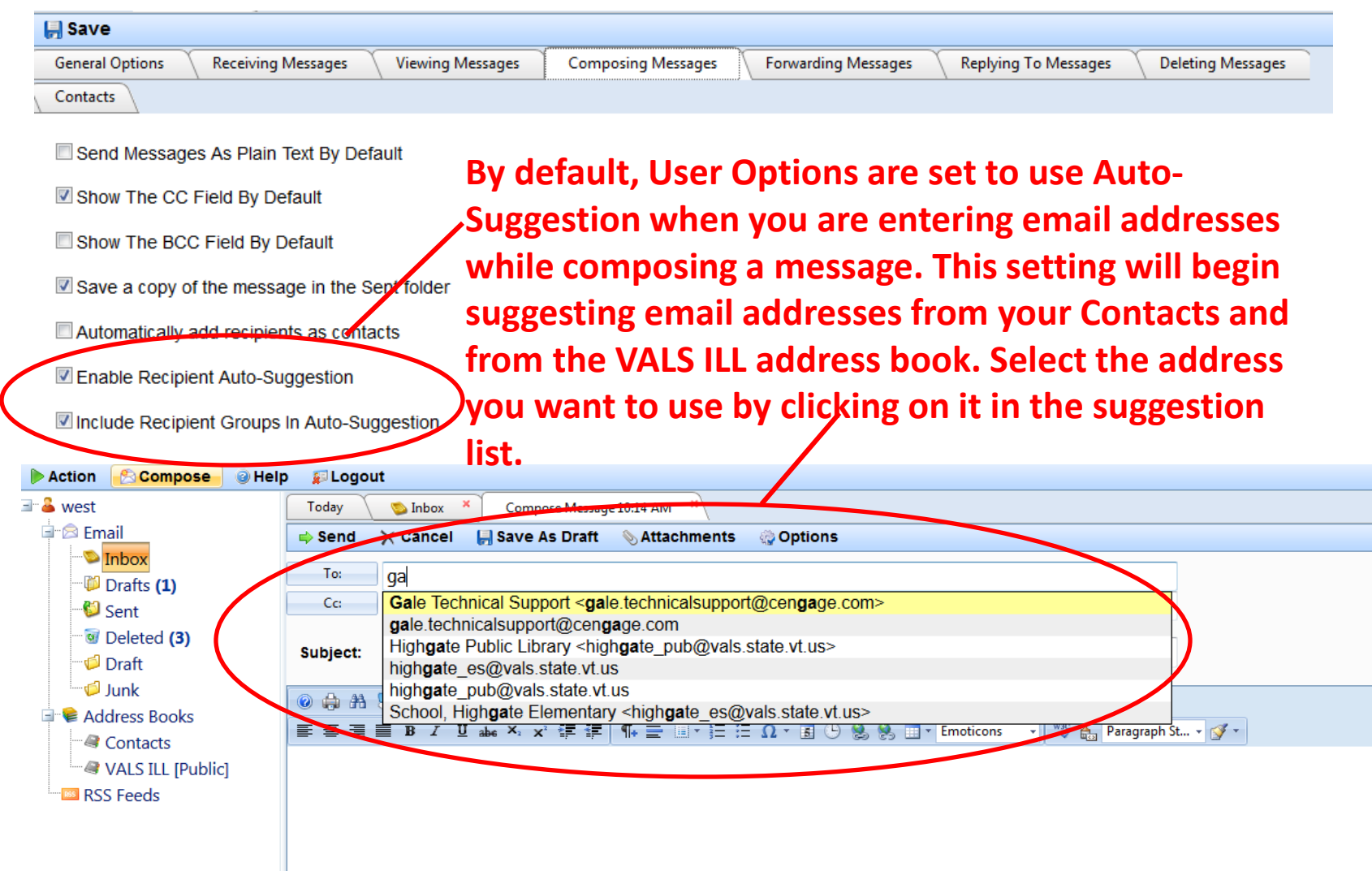

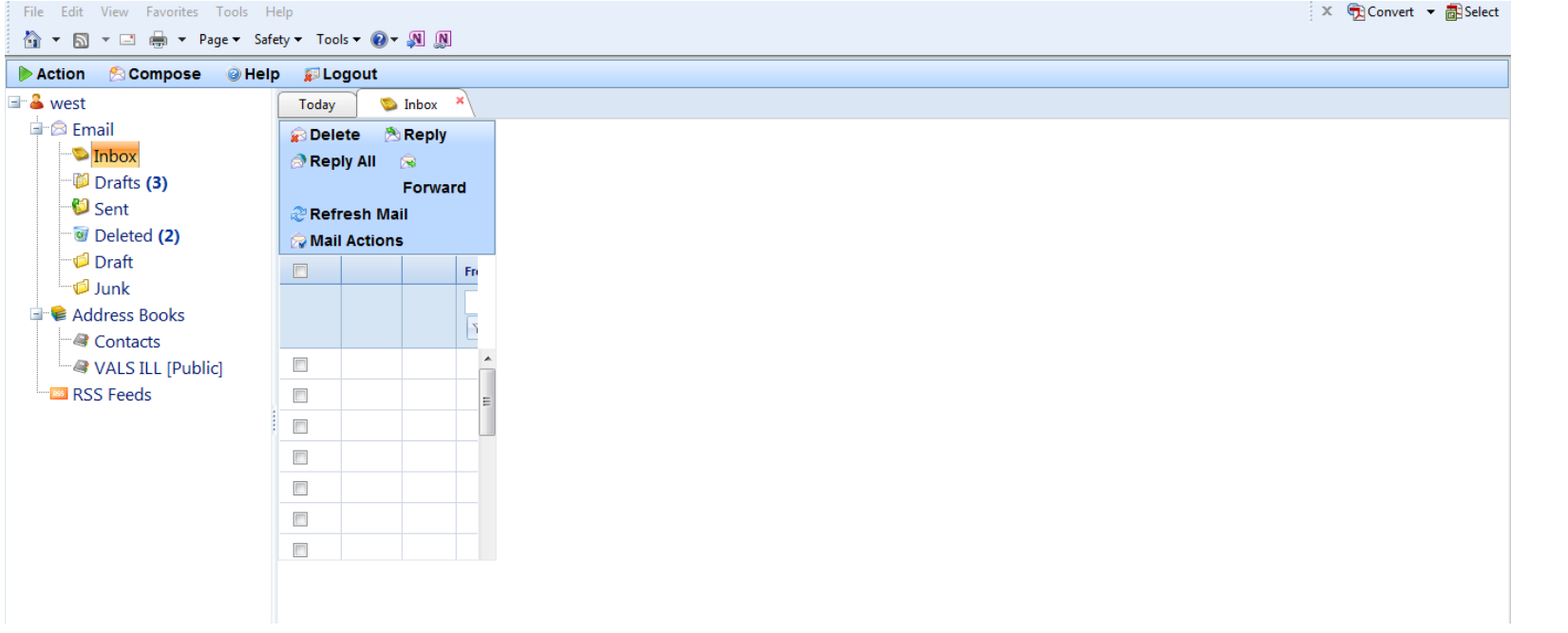

# Change Password

- Click on the Action menu in the upper right hand corner of the browser window
- Select "Change Password"
- In the dialog box that appears enter current password, new password and retype new password
- Click on Save

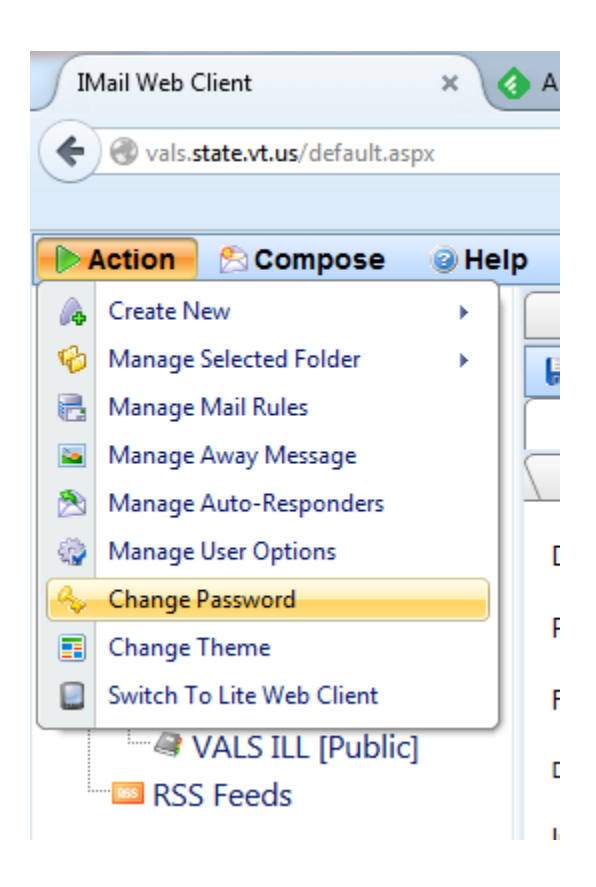

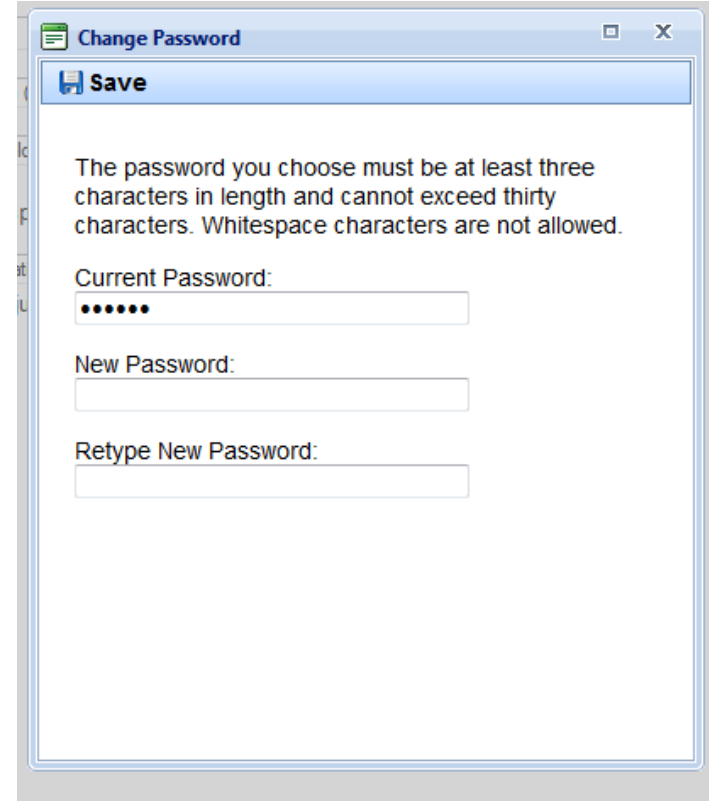